## **Overview**

This serves as a high-level guide for review and dispute actions for applicable manufacturers and GPOs. For detailed steps and screenshots, please refer to Chapter 5: Review and Dispute for Applicable Manufacturers and GPOs in the [Open Payments User Guide.](http://www.cms.gov/Regulations-and-Guidance/Legislation/National-Physician-Payment-Transparency-Program/Downloads/Open-Payments-User-Guide-%5bAugust-2014%5d.pdf)

## **Acknowledging a Dispute**

To acknowledge a dispute, follow the steps below. Note that only records with a review and dispute status of "*Initiated*" can be acknowledged. Also, acknowledging a dispute is only required when changing a dispute status to "*Resolved, No Change*."

- Log into the Open Payments system via [CMS' Enterprise Portal \(https://portal.cms.gov/\)](https://portal.cms.gov/) and select the "*Review and Dispute"* tab.
- From the "*Show Disputes for"* and *"Program Year"* drop-down menus, select the applicable manufacturer or GPO name and appropriate program year. When finished, select "*Show Disputes*." This will show you a list of all disputes for the selected applicable manufacturer or GPO.
- To view details about a disputed record, scroll to the right of the table using the bottom scroll bar and select "*View"* under the "*Action"* column.
- Select the disputed record(s) you wish to acknowledge by selecting the checkbox next to the record and select "*Acknowledge Dispute."*
- Review the disputed record information as displayed on the Acknowledge Dispute page. When finished, select "*Acknowledge."* A confirmation message will appear indicating you have successfully acknowledged the dispute.
- The review and dispute status of the record will then be updated to "*Acknowledged."*
- An email notification will be sent to the physician or teaching hospital notifying them of the updated record status.

## **Resolving a Dispute with No Change to the Record**

To resolve a dispute with no change to the record, follow the steps below. Note that only records that have a Review and Dispute Status of "*Acknowledged"* can be set to "*Resolved, No Change*."

• Log into the Open Payments system via [CMS' Enterprise Portal \(https://portal.cms.gov/\)](https://portal.cms.gov/) and select the "*Review and Dispute"* tab.

**September 2014**

# OPEN PAYMENTS

- From the "*Show Disputes for"* and *"Program Year"* drop-down menus, select the applicable manufacturer or GPO name and appropriate program year. When finished, select "*Show Disputes."*
- On the Review and Dispute page, you will see a list of all disputes initiated. To view details about a disputed record, scroll to the right of the table using the bottom scroll bar and select "*View*." This will take you to the Record page where you can review the information. When finished, select "*Back" to* return to the Review and Dispute landing page*.*
- Select the dispute record(s) you wish to resolve with no changes. Once you have selected all appropriate record(s), select "*Resolved No Change."*
- This will take you to the Resolved No Change page. You must provide a reason why the records are being resolved without a change in the "*Reason for dispute resolution with no change to the data*" text box. The text box can contain up to 4,000 characters, including spaces. Special characters allowed in the box are limited to apostrophes or single quotes ('), periods (.), ampersands (&), hyphens (-), and commas (,). The contents of the *"Reason for dispute resolution with no change to the data"* box will be sent in an email to the physician or teaching hospital.
- When finished, select "*Resolved No Change"* at the bottom of the page.
- A confirmation message will appear indicating you have successfully resolved the dispute with no change to the record.
- The review and dispute status of the record(s) will then be updated to *"Resolved No Change."*
- An email notification will be sent to the physician or teaching hospital notifying them of the updated record status.

## **Resolving a Dispute with a Change to the Record**

To resolve a dispute with a change to the record, follow the steps below. You may only resolve a dispute with a Review and Dispute status of "*Initiated"* or "*Acknowledged."* Note that you may edit records manually through the Graphic User Interface (GUI) or through Bulk File Upload.

## **To Resolve via Manual Entry:**

- Log into the Open Payments system via [CMS' Enterprise Portal \(https://portal.cms.gov/\)](https://portal.cms.gov/) and select the "*Review and Dispute"* tab.
- From the "*Show Disputes for"* and *"Program Year"* drop-down menus, select the applicable manufacturer or GPO name and appropriate program year. When finished, select "*Show Disputes."* This will show you a list of all disputes for the selected applicable manufacturer or GPO.
- You may use the filtering functions to show only "*Initiated"* and/or "*Acknowledged"* disputes, select "*Initiated"* and/or "*Acknowledged"* from the "*Review and Dispute Status*" menu list

#### **September 2014**

# OPEN PAYMENTS

(located next to the *"Dispute ID"* field), and select "*Search."* Only records with a review and dispute status of "*Initiated"* or "*Acknowledged"* will be shown on the screen.

- Using the scroll bar to the right of the table, select "*Edit"* under the "*Action"* column. This will take you to a series of screens that will allow you to edit payment fields. Follow the on-screen instructions for correcting and reviewing each field. When finished, review all the details for the record and select "*Save Record."*
- Records will now go through the matching and validation process. Any records that fail validation will be placed in a status of "*Failed Validation."*
	- o An error report will be generated containing error codes for each validation issue. The error report can be downloaded in a CSV format from the "*File Properties"* page.
	- o Use the **Error Code File document**, to view details for all of the error messages generated and perform the necessary corrections for each validation error.
	- o Errors can be corrected via bulk file upload by following the bullets above. Repeat these steps until all validation errors listed in the error report have been corrected.
	- o Additional details can be found in th[e Open Payments Phase 2 Industry Data Submission](https://event.webcasts.com/starthere.jsp?ei=1035908)  [webinar.](https://event.webcasts.com/starthere.jsp?ei=1035908)
- Once all records have been successfully validated, they will be placed in *"Ready for Submission"* status and the *"Final Submission"* button will be enabled.
- Select "*Final Submission*" to start the final validation and matching process. Once the records make it through the final submission process successfully, the records will be ready for attestation.
- Once re-attestation is complete, the updated record(s) with associated dispute(s) will be automatically placed in a review and dispute status of "*Resolved."* No further action is needed from the applicable manufacturer or applicable GPO.

## **To Resolve via Bulk File Upload:**

- Correct the data in the original bulk data file. You must indicate that it is a resubmission by setting the Resubmission Indicator in the record to *"Y"* and enter the original Record ID in the "*Resubmitted Payment Record ID"* field for each record in the file. The "*Resubmitted Payment Record ID"* field must be filled in with the original Record ID for the system to accept the record as a resubmission.
- Log into the Open Payments system via [CMS' Enterprise Portal \(https://portal.cms.gov/\)](https://portal.cms.gov/) and navigate to the "*Records*" tab.
- Select the "*Bulk File Upload (CSV or XML)"* hyperlink on the Payments Overview page. Select the appropriate *"Payment Category," "Entity,"* and *"Program Year"* from the drop-down menus. Then, click on *"Browse"* to locate the applicable file on your computer you want to submit, and select "*Submit File to Open Payments."* Repeat as necessary until all files have been submitted.

#### **September 2014**

# OPEN PAYMENTS

- Records will now go through the matching and validation process. Any records that fail validation will be placed in a status of "*Failed Validation."*
	- o An error report will be generated containing error codes for each validation issue. The error report can be downloaded in a CSV format from the "*File Properties"* page.
	- o Use the **Error Code File document**, to view details for all of the error messages generated and perform the necessary corrections for each validation error.
	- o Errors can be corrected via bulk file upload by following the bullets above. Repeat these steps until all validation errors listed in the error report have been corrected.
	- o Additional details can be found in th[e Open Payments Phase 2 Industry Data Submission](https://event.webcasts.com/starthere.jsp?ei=1035908)  [webinar.](https://event.webcasts.com/starthere.jsp?ei=1035908)
- Once all records have been successfully validated, they will be placed in *"Ready for Submission"* status and the *"Final Submission"* button will be enabled.
- Select "*Final Submission*" to start the final validation and matching process. Once the records make it through the final submission process successfully, the records will be ready for attestation.
- Once re-attestation is complete, the updated record(s) with associated dispute(s) will be automatically placed in a review and dispute status of "*Resolved."* No further action is needed from the applicable manufacturer or applicable GPO.

**September 2014**

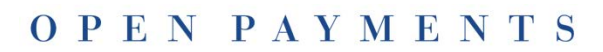